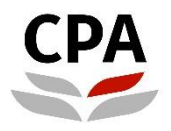

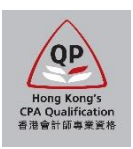

# **Qualification Programme (QP)**

# **Practical Experience Online System (Authorized Supervisor – Information Update Form)**

**User Guide**

# **Authorized Supervisor (AS) – Information Update Form**

# **User Guide**

This user guide shows you how to complete an information update form. Please read this document carefully before completing the form.

#### **When to complete the form**

Within one month when there are any updates on your AS records; or you would like to apply deregistration (refer to P.11 for details).

#### **During application**

The AS should ensure the input data in each section is correct and then click the "Validate & Save" button before moving to the next section.

#### **After submission**

Upon receipt all of the required information, an application result will normally be available within one month. Any missing or incomplete information can delay the processing of the application. The Institute reserves the right to verify where necessary the information furnished by the AS with any third parties concerned.

#### **Successful completion of updates**

- $\triangleright$  The AS will receive an email when the application is approved.
- $\triangleright$  Any updates on the name(s) of AS and/ or the employing organization will be reflected on the Institute's website.
- $\triangleright$  Each newly added QP student(s) will receive a notification email, which contains information about the supervision arrangement.

#### **Where to access the form**

To access the form, please login the [Practical Experience Online System](https://mas.hkicpa.org.hk/mycpa/?redirect=https://sis.hkicpa.org.hk/psp/camappprdadd/EMPLOYEE/SA/s/WEBLIB_PTPP_SC.HOMEPAGE.FieldFormula.IScript_AppHP?pt_fname=Z_PRACTICAL_EXPERIENCE&FolderPath=PORTAL_ROOT_OBJECT.CO_EMPLOYEE_SELF_SERVICE.Z_PRACTICAL_EXPERIENCE&IsFolder=true) and access to the **Landing Page**.

# *Illustrative example:*

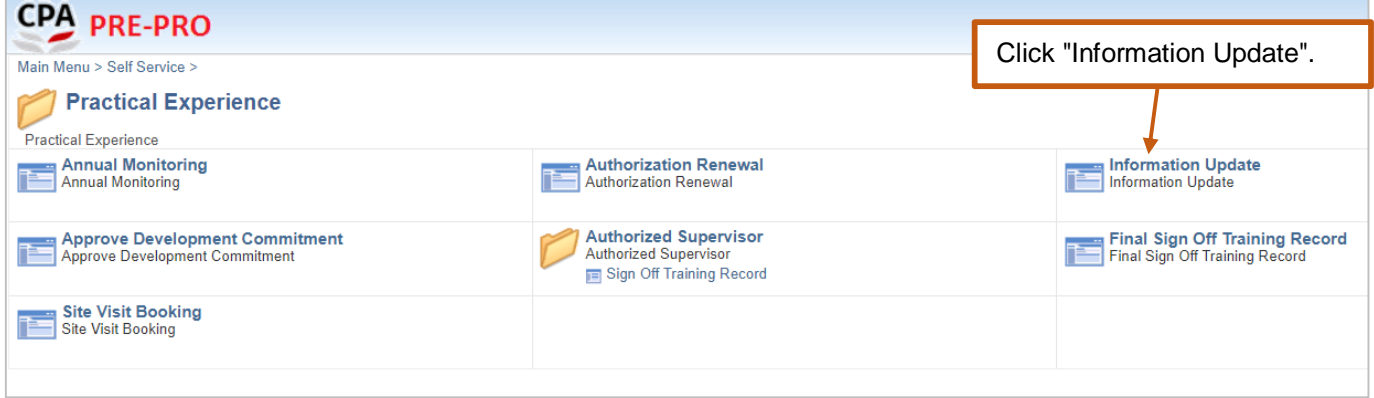

## **(i)** To create a new form; or

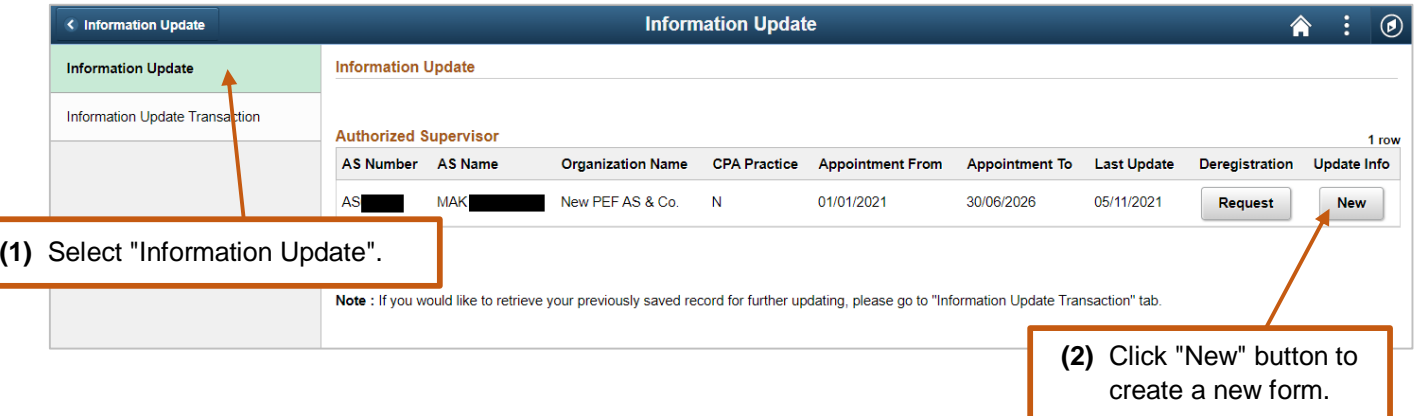

#### **(ii)** To resume a saved form.

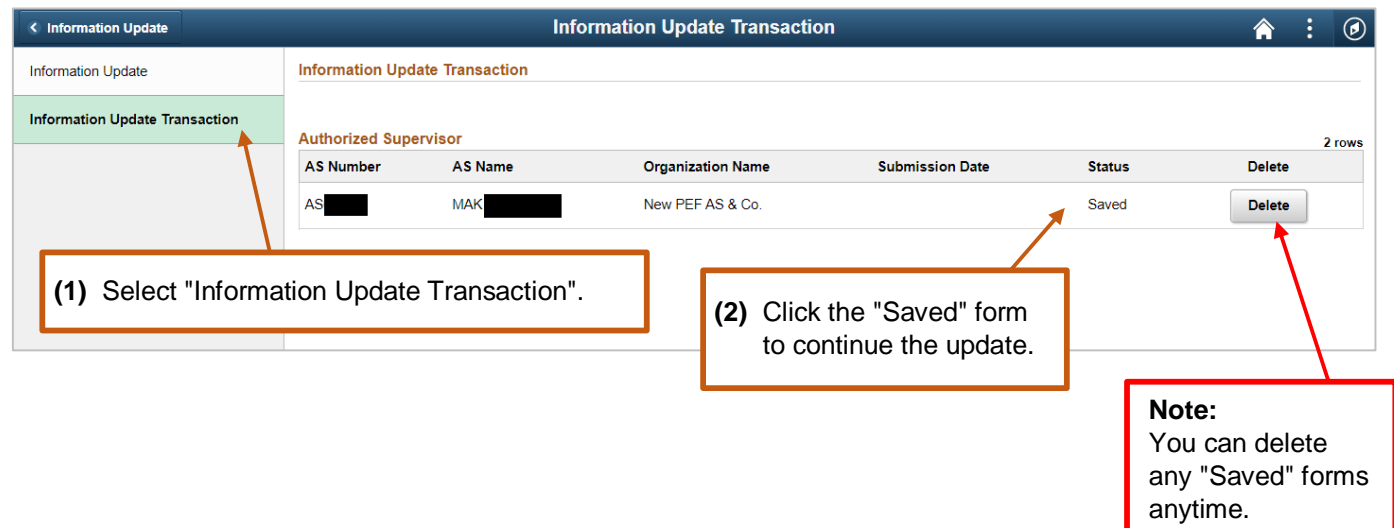

#### **How to fill out the form**

After opening the form, please follow the steps below to complete the information update form. You can click the "Restore" button to undo the changes you have made in that section.

**Step 1:** Read the **Welcome** page information carefully and click "Next" button to go to the next section.

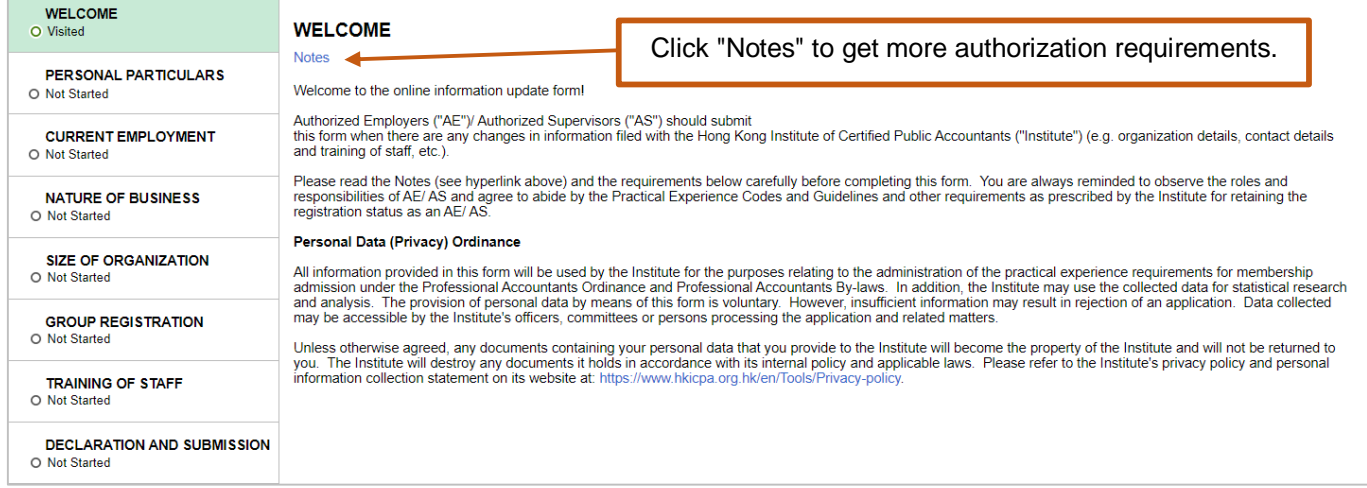

Note: You can click the information icon  $\bullet$  to view reminder notes under different sections.

**Step 2:** Select the section(s) that need to update, click "EDIT" button to input the updated information. Click "Validate & Save" button before moving to another section.

### **2.1 Personal Particulars/ Current Employment/ Nature of Business/ Size of Organization**

#### *Illustrative example:*

#### **Update information (e.g. Department and Job Position) of Current Employment**

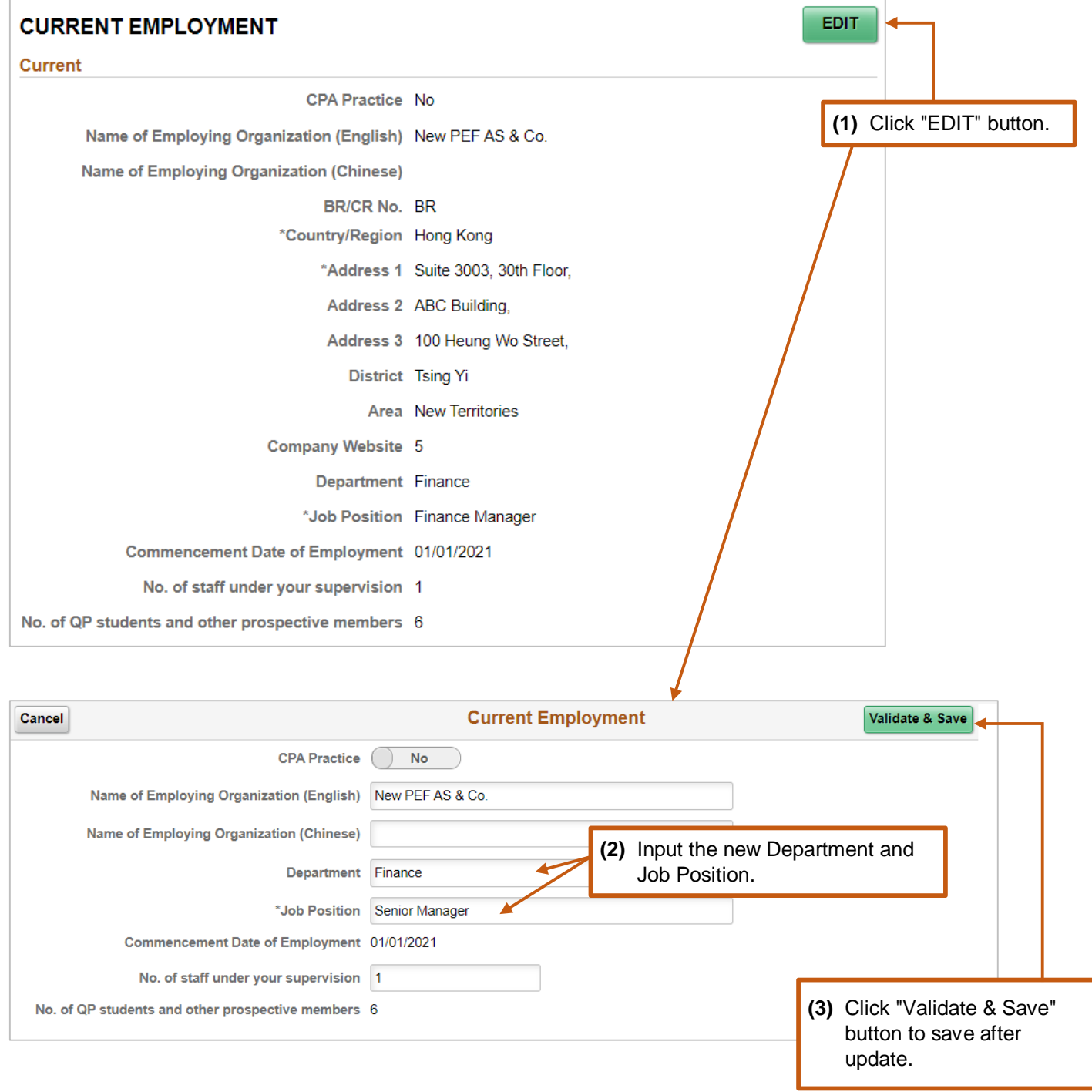

#### **2.2 Group Registration**

If you need to apply for/ update your group registration, please follow the below instructions and click "Validate & Save" button before moving to another section.

#### **2.2 (a) Add new subsidiary(ies)**

*Illustrative example:*

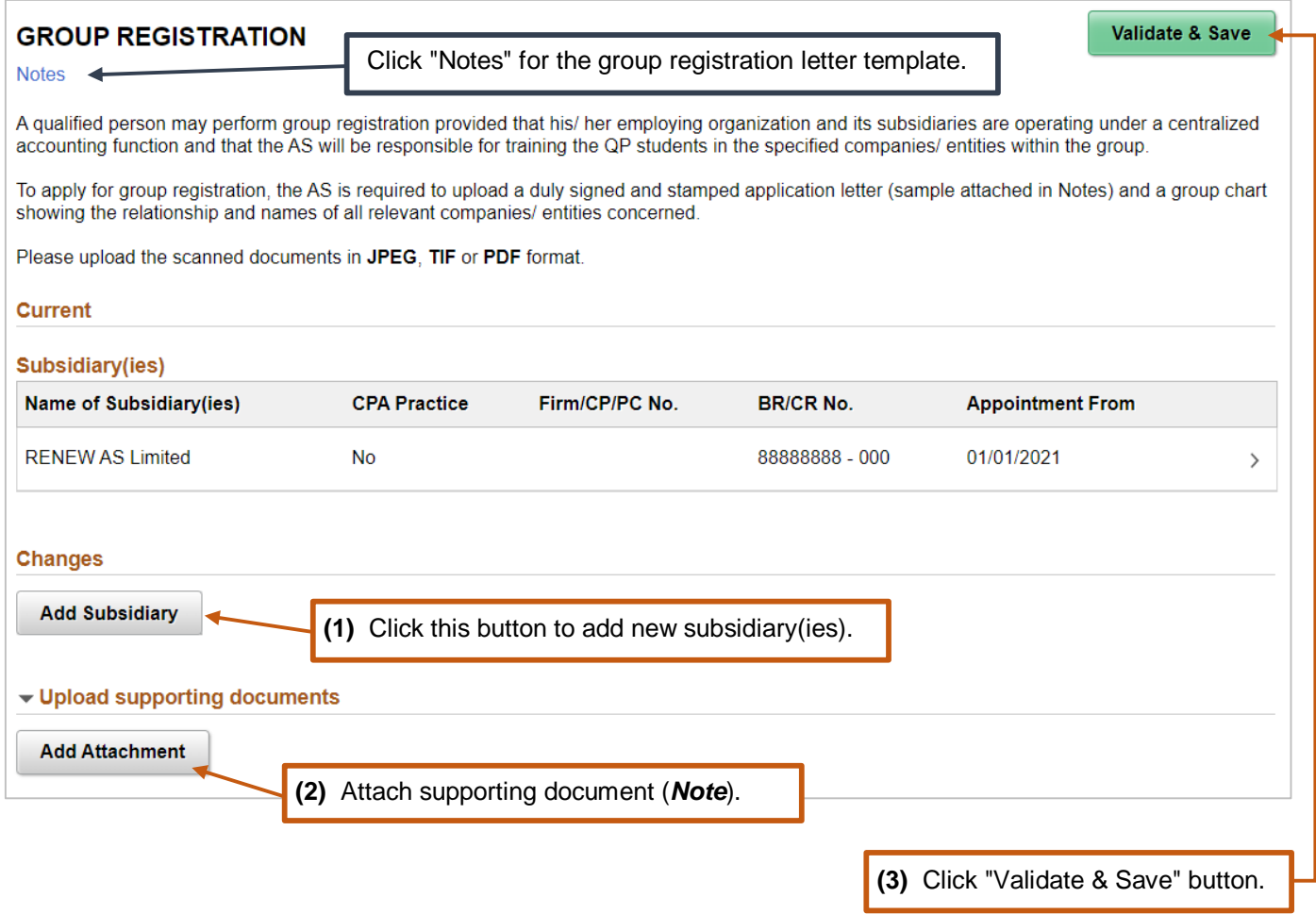

*Note:* Please upload the following supporting document:

- **a letter**, issued by a director of the holding company, certifying the fulfilment of group registration requirements.
- **a group chart**, showing the relationship and names of all relevant companies/ entities concerned.
- **a business registration certificate** (or equivalent document) of each subsidiary.

# **2.2 (b) Update the particulars of registered subsidiary(ies)**

*Illustrative example:*

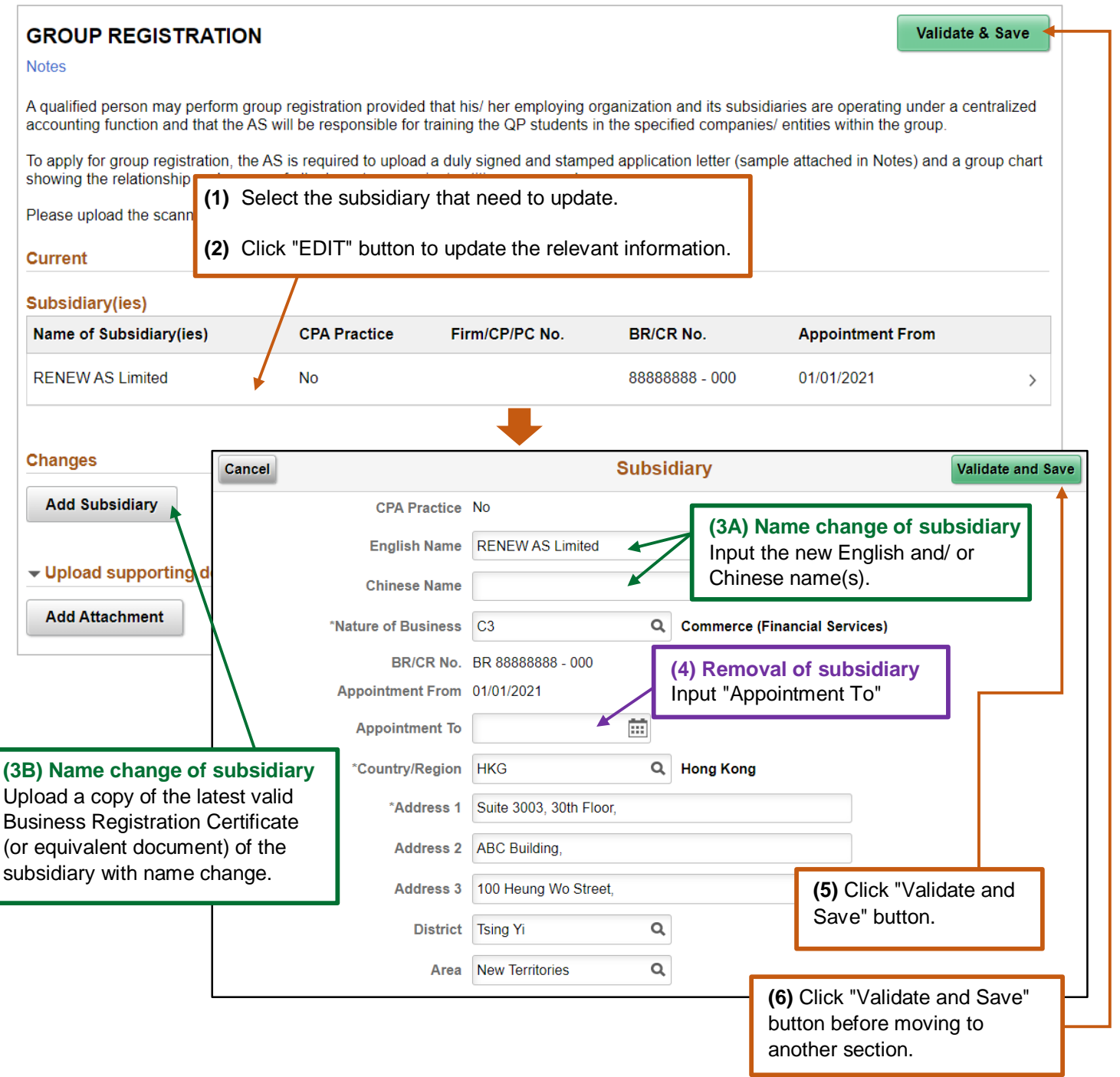

# **2.3 Training of Staff**

# **2.3 (a) Update the particulars of QP Student(s) and Other Prospective Member(s)**

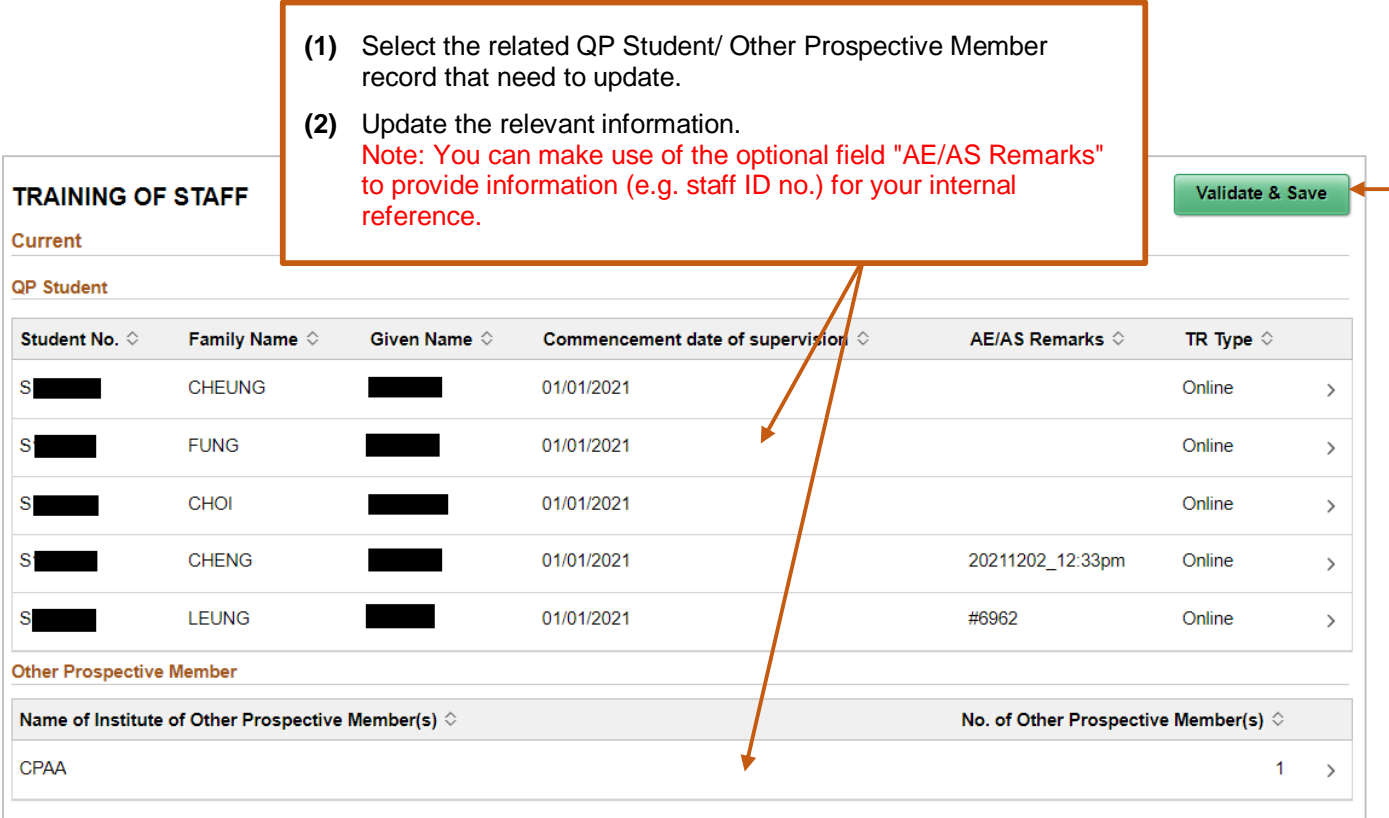

**(3)** Click "Validate & Save" button.

# **2.3(b) Add new QP Student(s)/ Other Prospective Member(s)**

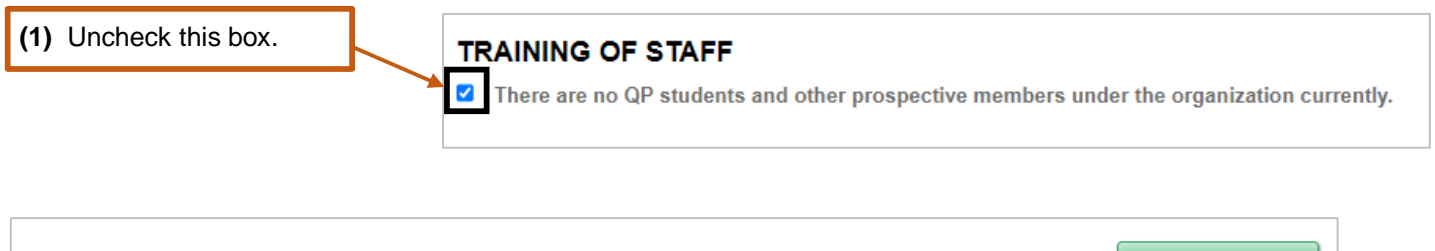

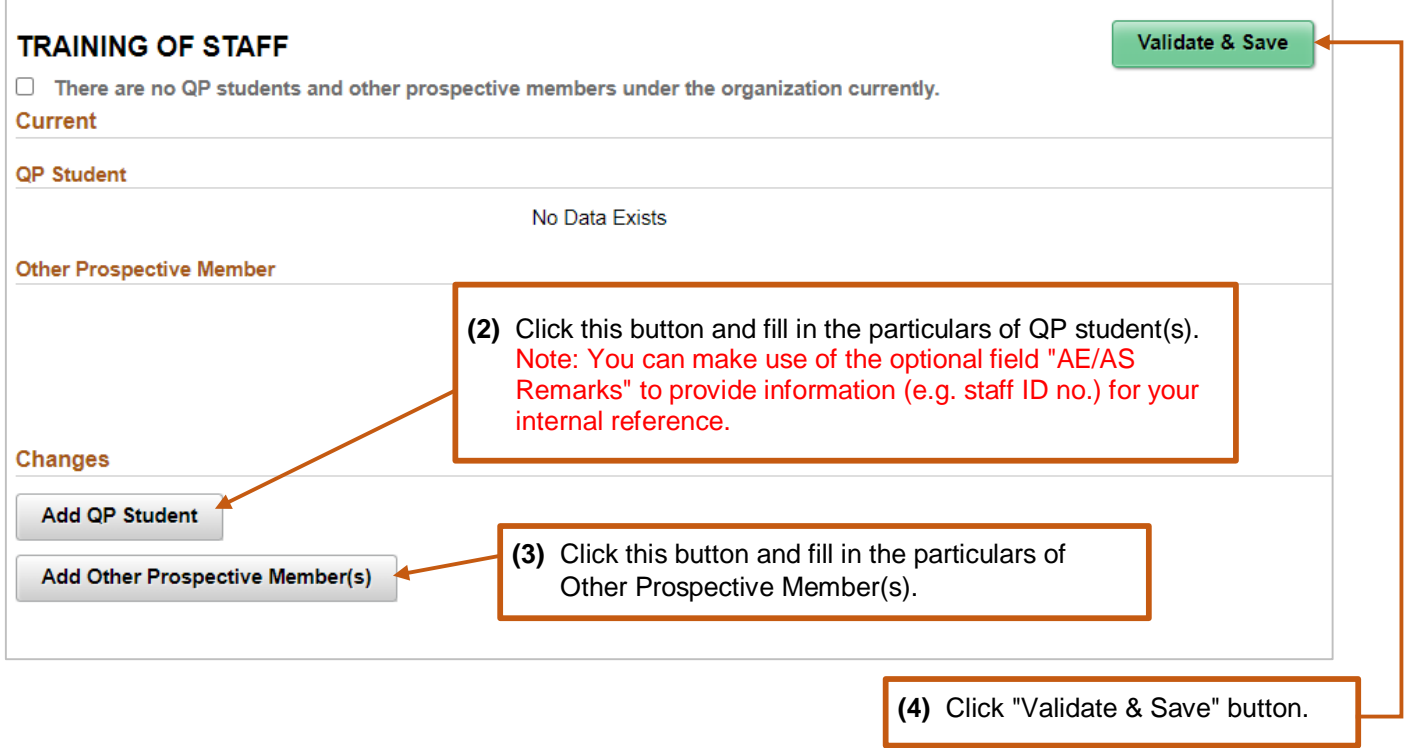

### **2.3 (c) Remove existing QP Student(s)/ Other Prospective Member(s)**

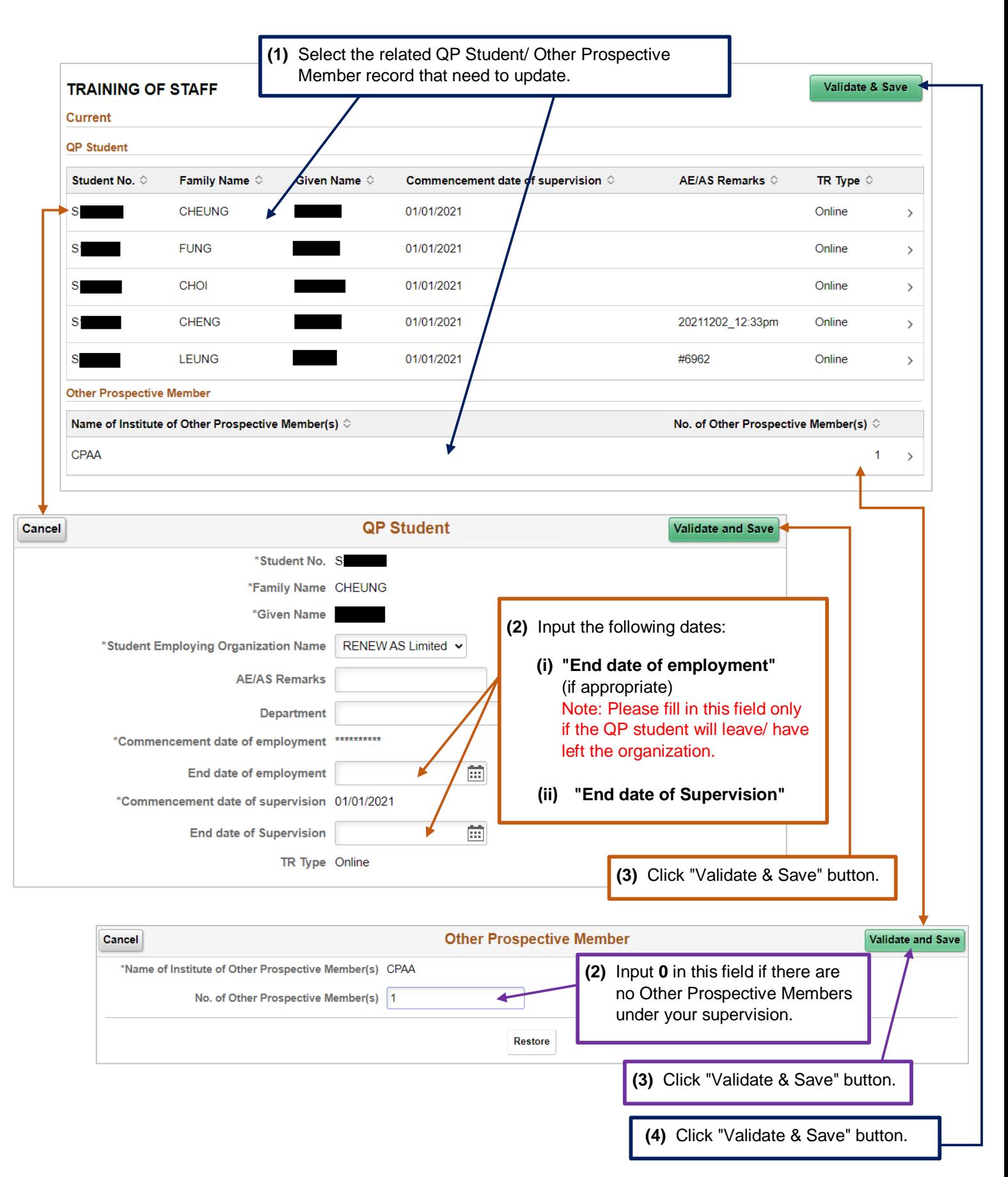

#### **Step 3:** Submit the online form.

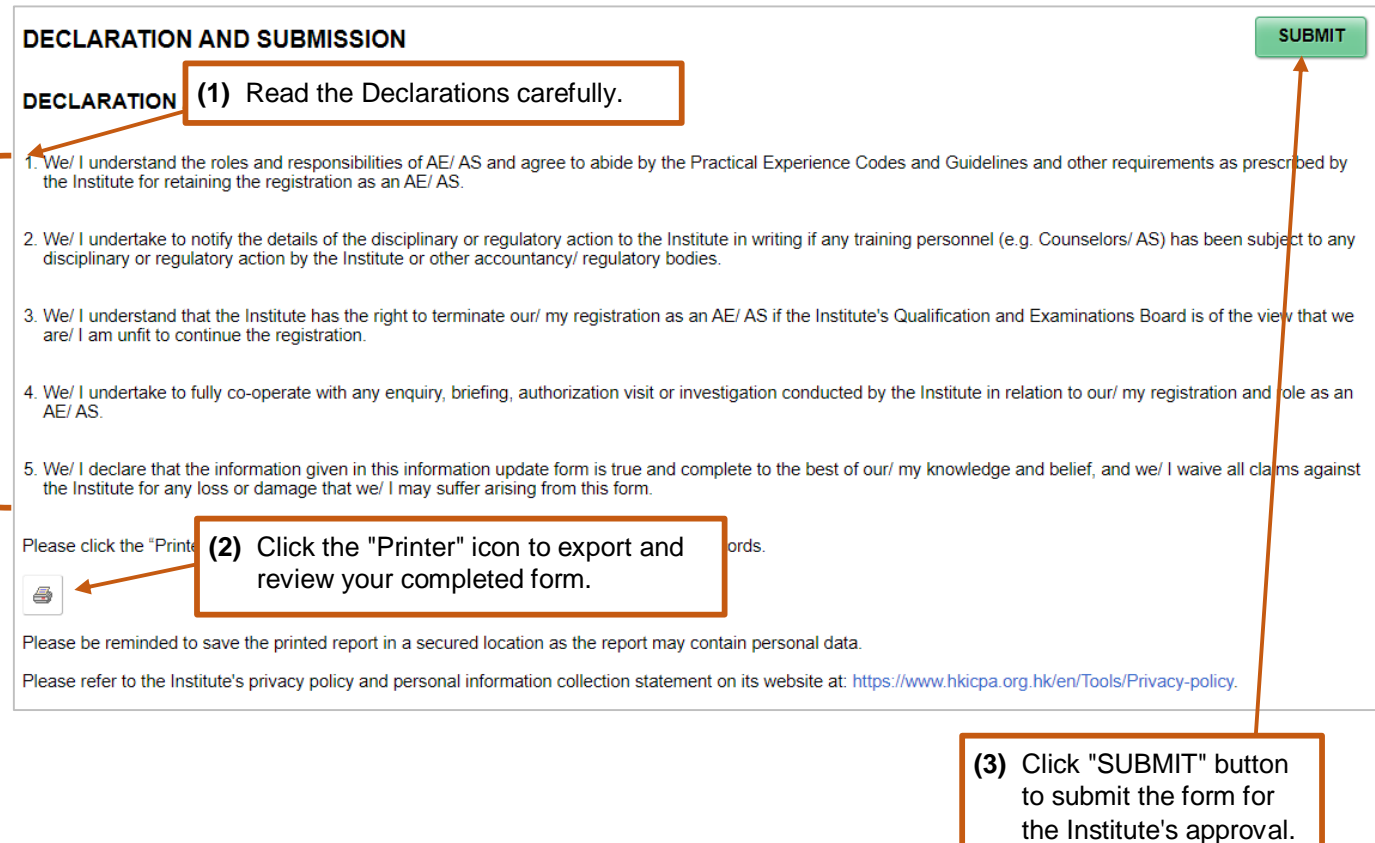

*Note: After submission, the date and time of submission will appear on the screen. Please save a copy of the submitted form for your record. You will not be able to access to the submitted form once you log out the system. Besides, you will receive a confirmation email once the application (or updates are) is approved.*

#### **How to check the form status**

After submission of the form, you can check the status under **Information Update Transaction**.

*Illustrative example*:

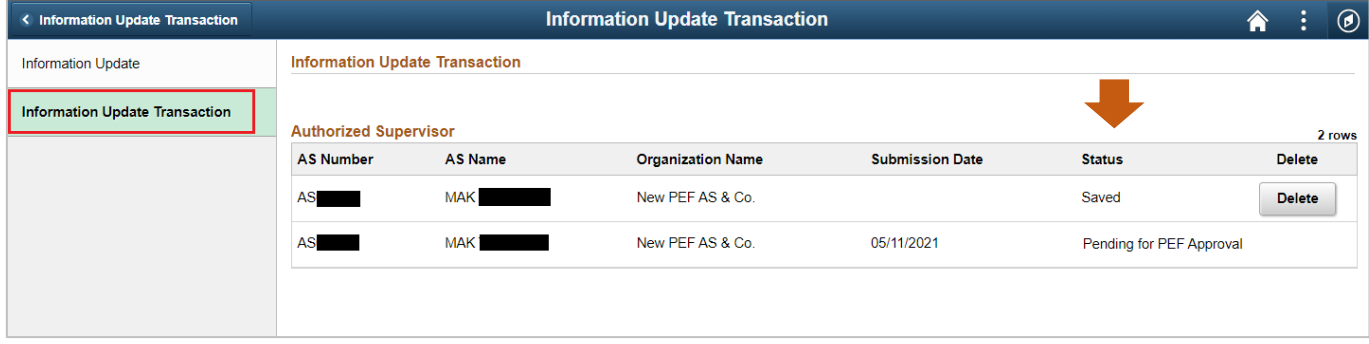

#### **How to apply for AS deregistration**

You can apply for AS deregistration via the online system.

#### **Step 1:** Click "Request" button under "Deregistration".

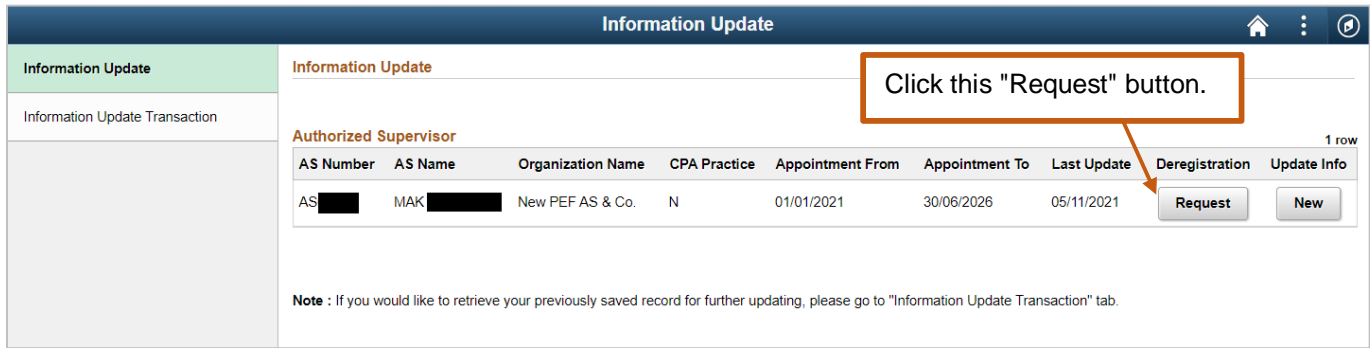

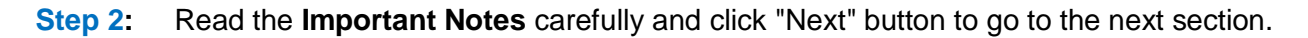

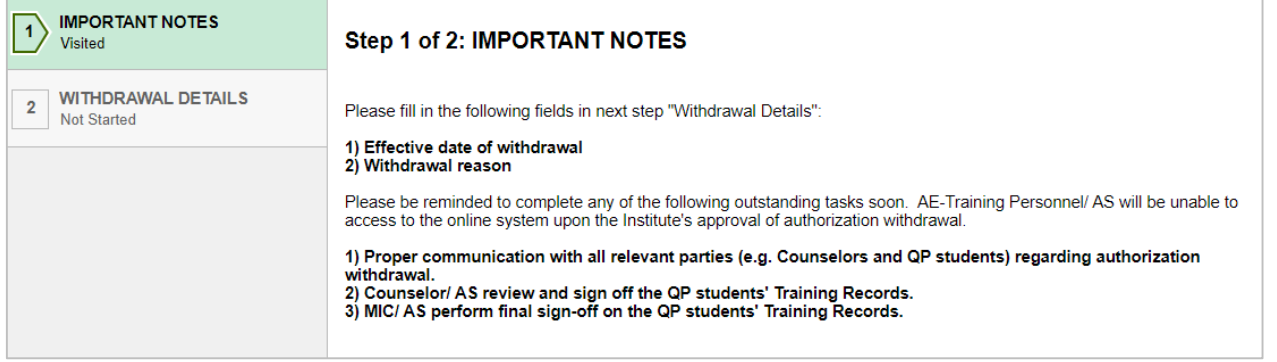

#### **Step 3:** Provide the withdrawal details and submit the request.

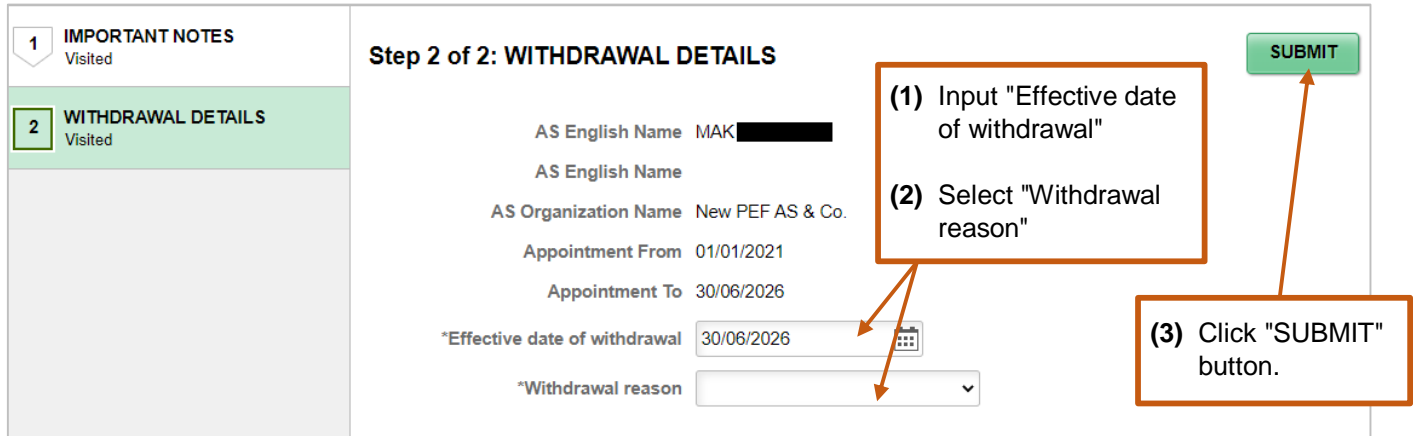

*Note: After approval by the Institute, you will receive a notification to confirm the deregistration of your organization.*

#### **Enquiry**

Please send email to [pef-enquiry@hkicpa.org.hk.](mailto:pef-enquiry@hkicpa.org.hk)